# **Performance/University**

*Performance U provides an intuitive student environment, easier access to resources, and real-time attendance reporting and proficiency exam results.*

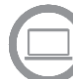

**Login Instructions**

The training website is: [www.yourpersonaluniversity.com](http://www.yourpersonaluniversity.com/)

Click **>Login**

## **Performance University**

Home | About | Course Info | Workshop Info | Why Us | Support | Login

#### **Username:**

A permanent username will be set by your organization's Performance U Administrator. Please check with them to verify your Username.

*Recommended: Use your OEM student ID*

#### **Password:**

Initial password will be set by your organization's Performance U Administrator. Please check with them to verify your Password.

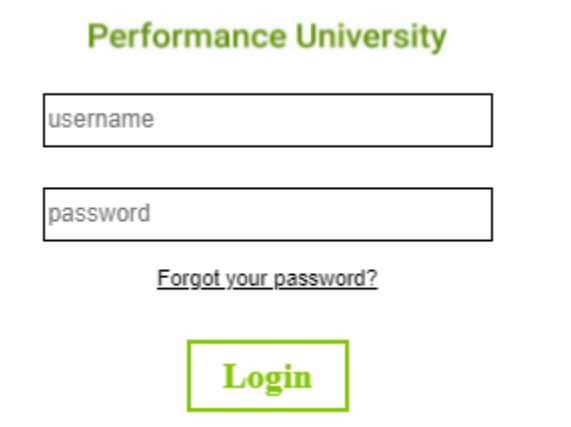

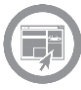

#### **Student Dashboard**

The Home page defaults to the Student Dashboard.

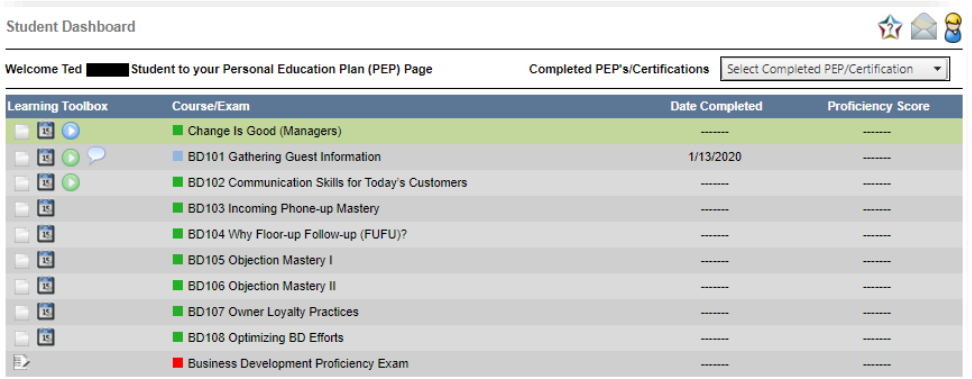

The **Dashboard** is sometimes used to display one-time announcements, but it also provides access to:

- Administrator Orientation
- Support Email
- **B** Profile Update change your email, title, password, etc.
- o Courses
- o Course completion dates
- o Exam icon activated after all prerequisites are completed
- o Proficiency/Test score
- $\circ$  Certificate of Completion icon Exam icon will switch after passing the exam

**Hint:** Use your mouse to hover over an icon to display the information linked to each. This technique works with any icon in the Learning system.

The **Learning Toolbox** section of the Student Dashboard provides access to:

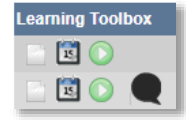

- o Course workbooks and materials
- o Course calendar reminders
- o Play buttons to attend either Live or Anytime courses
- o Feedback icon to leave course reaction and feedback

The Learning Toolbox Legend located at the bottom of the Home page provides a guide to the various icons on the Student Dashboard.

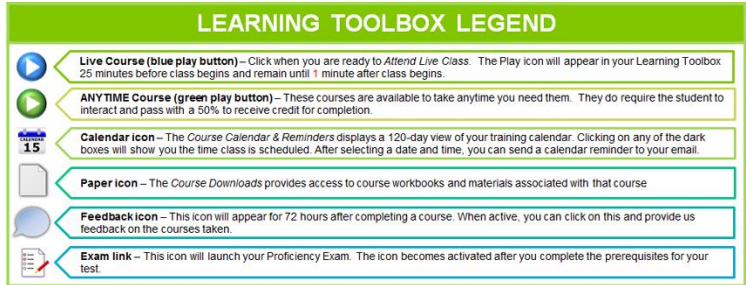

### **Performance University**

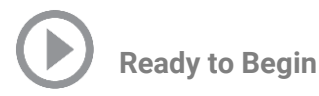

There is no pre-registration. When ready to attend class, click the green Play icon  $\bullet$  to begin playing the Anytime class.

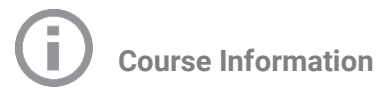

Click on COURSE INFO from the navigation link to view:

- 1. Course Catalog
- 2. Student Instructions to log in
- 3. Series descriptions

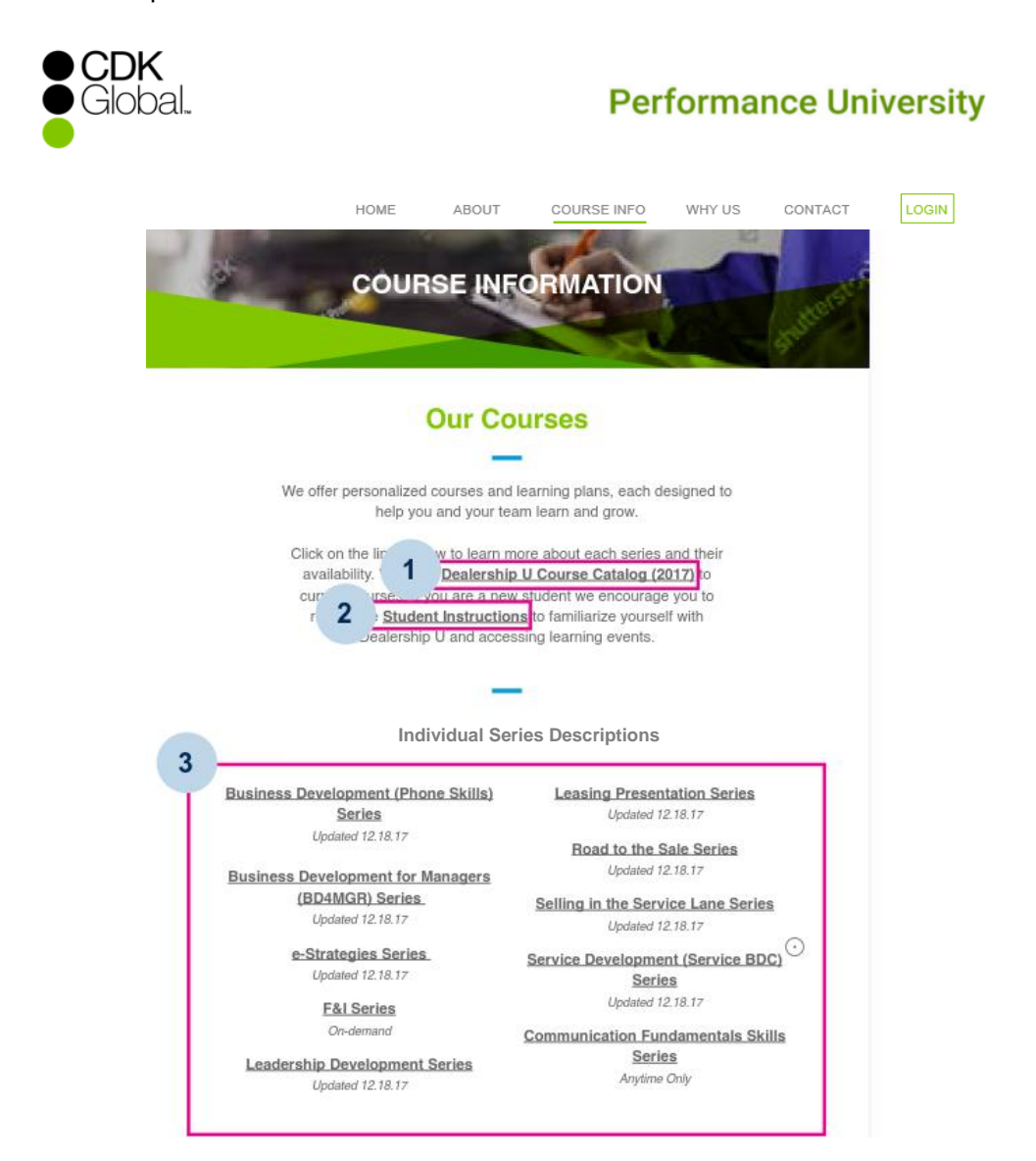